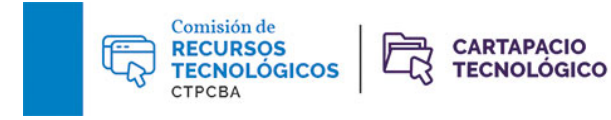

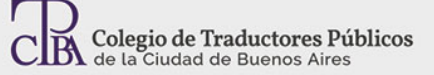

# **Listas de verificación en Xbench**

**Abril de 2021**

**Por la Trad. Públ. Mariana Rial**

Xbench es una herramienta de control de calidad con varias funciones predeterminadas muy útiles, que ya presentamos en una nota [anterior](https://www.traductores.org.ar/wp-content/uploads/2020/07/2019-Control-de-calidad-con-Apsic-Xbench.pdf) del Cartapacio. En este caso, vamos a concentrarnos en el uso de las listas de verificación, que permiten ejecutar una serie de búsquedas personalizadas para evitar errores frecuentes y respetar preferencias terminológicas.

La diferencia entre estas listas y las bases terminológicas es que, cuando se hace el control de calidad con una la lista de verificación, el objetivo es identificar términos o errores que no deben aparecer en el texto, es decir, funciona como una especie de lista negra.

Hay dos tipos de listas de verificación: del proyecto y personales. Las del primer tipo se guardan con el proyecto de control de calidad y suelen incluir términos y opciones de verificación específicas de cada proyecto o cliente (palabras prohibidas, nombres, marcas). Las listas de verificación personales, en cambio, no quedan asociadas a un proyecto en particular. En estas, es más habitual guardar entradas que permitan controlar errores frecuentes, como fallos ortográficos que no detecta el corrector ortográfico ("elije" sería un caso común), la presencia de dos espacios seguidos o cualquier otro tipo de error o tendencia personal (por ejemplo, el uso incorrecto de alguna preposición con la que solemos tener dificultad).

#### Cómo agregarlas:

Estas listas se suman al proyecto de control de calidad desde la ventana Checklist Management (Gestión de listas de verificación), que se abre desde el menú Tools – Manage Checklist…

(Herramientas – Gestión de listas de verificación) o desde el botón  $\frac{1}{2}$ 

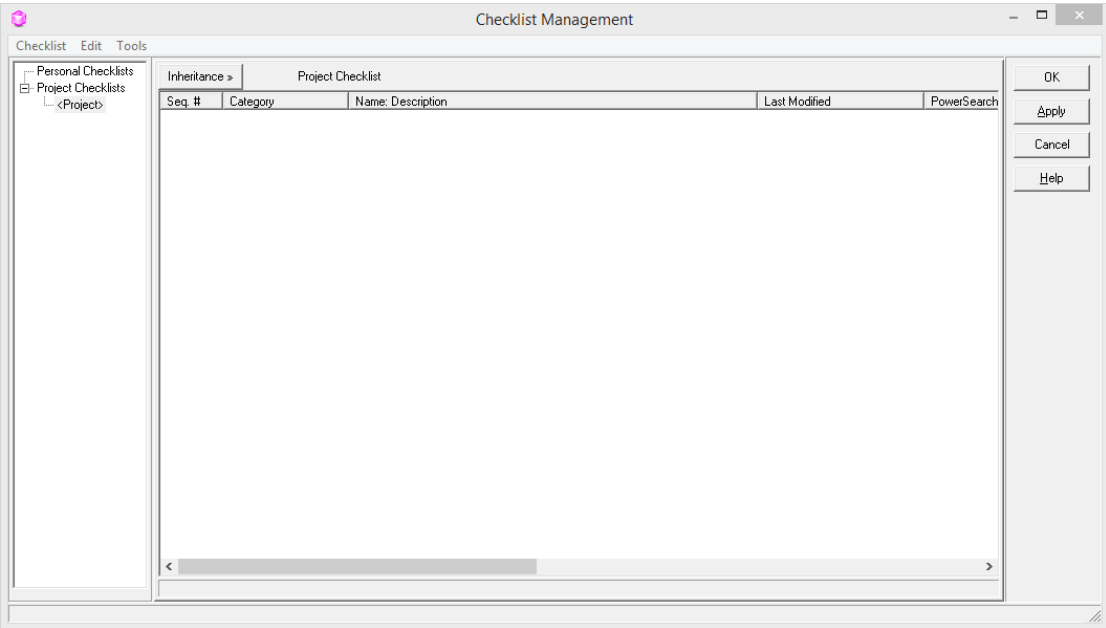

Cuando se hace clic con el botón secundario sobre Personal Checklists (Listas de verificación personales) o Project Checklists (Listas de verificación del proyecto) en la lista de la izquierda, se abre un menú que permite agregar una lista de verificación o crear una nueva.

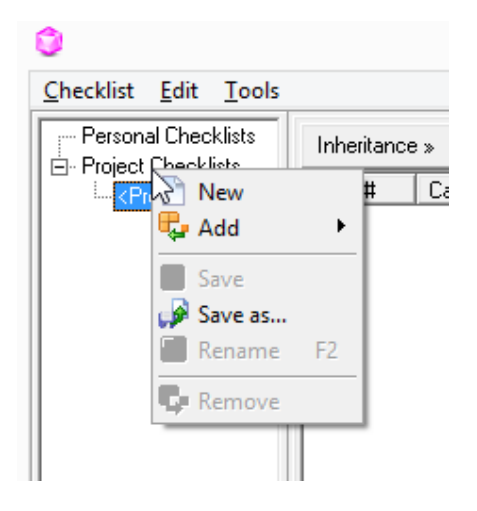

Al abrir una lista de verificación creada previamente, se muestra la lista de entradas.

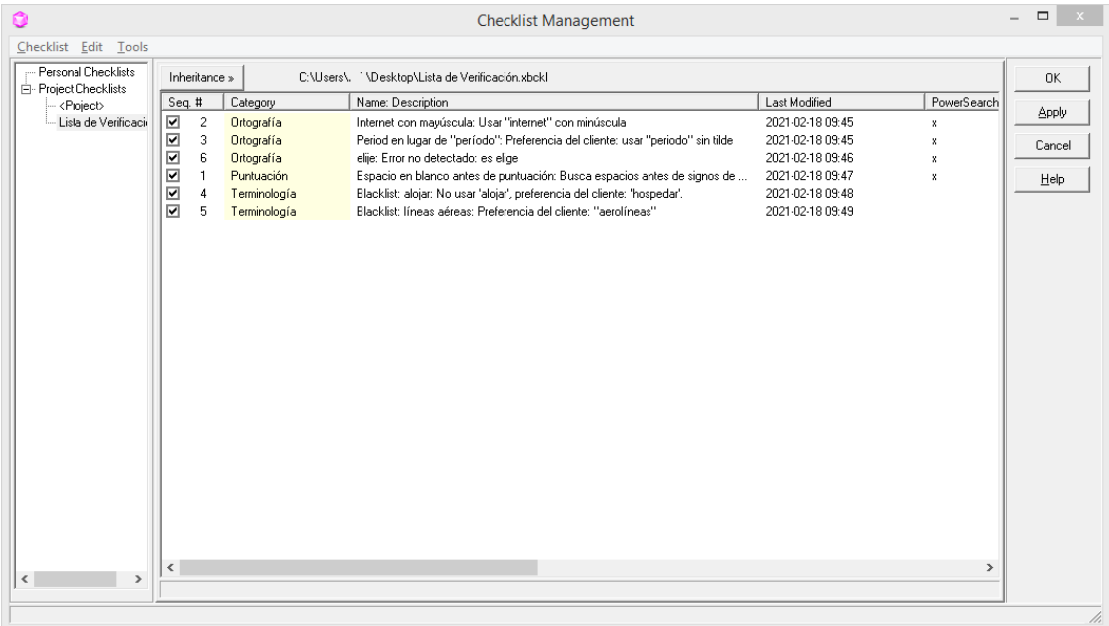

## Cómo agregar entradas:

Hay dos métodos para incorporar entradas en una lista de verificación.

- Desde una búsqueda en el proyecto:

Cuando hacemos una búsqueda desde el cuadro Search, se muestra una opción para agregarla directamente a la lista de verificación que esté activada.

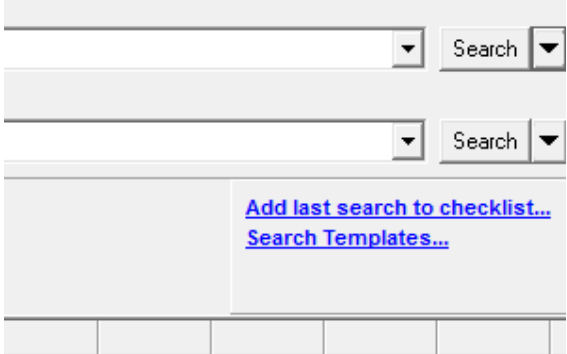

Al hacer clic en Add last search... (Agregar última búsqueda...), se abre la ventana de adición de elementos con algunos campos ya completados en función de la última búsqueda que se hizo en el proyecto.

‐Desde la ventana Checklist Management:

Una vez seleccionada una lista de verificación en la ventana Checklist Management, se puede hacer clic con el botón secundario dentro del cuadro que se muestra a la derecha y seleccionar New (Nuevo) para agregar una entrada a la lista.

La ventana New Checklist Item (Nuevo elemento de la lista de verificación) incluye varios campos que nos permitendefinir la búsqueda en función de varios criterios.

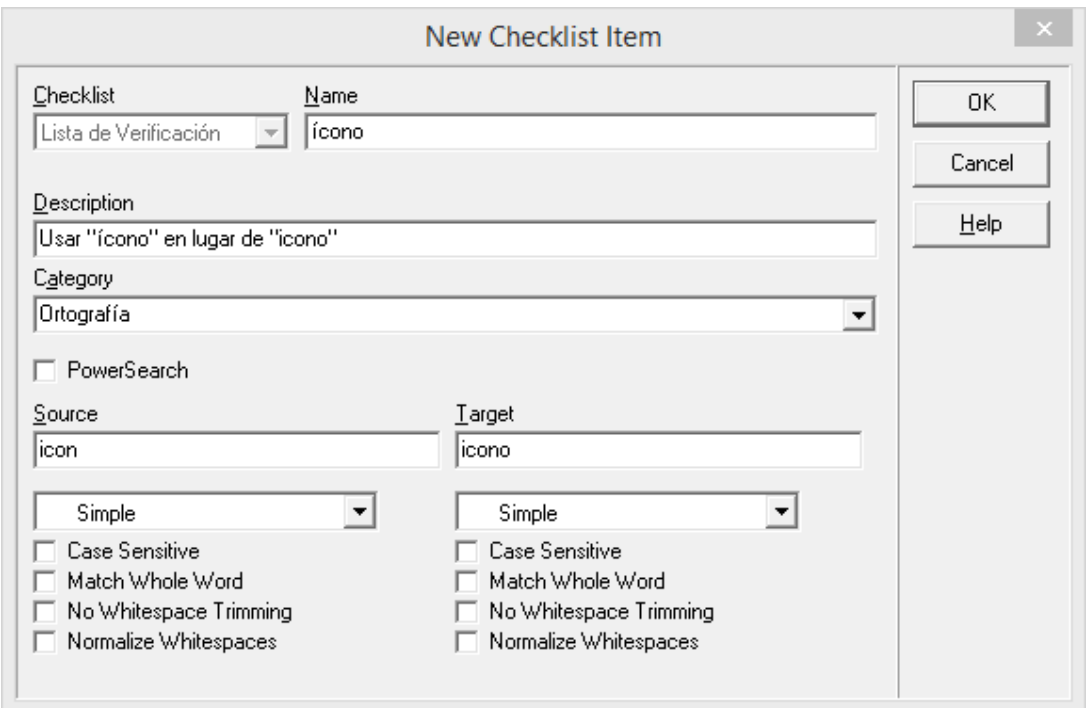

Debemos asignarle a cada entrada un nombre (campo obligatorio) y una descripción que nos permitan identificar qué tipo de control se realizará. En el ejemplo anterior, se trata de una preferencia en cuanto a la acentuación del término "ícono". El campo de categoría permite clasificar las entradas. Si bien no es obligatorio completarlo, resulta útil para identificar entradas posteriormente en una lista más extensa y organizar, incluiro excluir categorías enteras de una verificación.

Los campos Source (Fuente) y Target (Destino) permiten indicar qué términos se buscarán en el control de calidad. No es obligatorio completar ambos, sino que esto depende de la búsqueda deseada. A diferencia del control de calidad tradicional, que busca comprobar que se haya respetado un glosario (donde se marca un error si el término de destino no coincide con el del glosario), en este caso el objetivo es identificar palabras prohibidas. Es decir, en este ejemplo, se marcará como error la aparición del término "icono" sin tilde.

#### Ver y modificar entradas:

En la ventana Checklist Management, a la derecha del cuadro donde se seleccionael nombre de la lista, es posible organizarlas entradas por categoría, nombre o fecha de modificación, así como activar o desactivar elementos específicos para el control de calidad.

Al hacer clic con el botón derecho sobre una entrada y seleccionar Edit (Editar), se abre el cuadro de descripción de la entrada. Allí se pueden modificar o agregar campos de la misma manera que al crear la entrada.

Si deseamos agregar una entrada similar a una que ya es parte de la lista de verificación, es posible copiarla y modificarla. Esto se logra haciendo clic con el botón secundario en la entrada y, luego, haciendo clic en Copy (Copiar) y en Paste (Pegar) en la lista de entradas. De esta forma, se crea una copia que podemos abrir para modificar los campos relevantes.

### Cómo ejecutar la verificación:

En la pestaña QA (Control de calidad), dentro del cuadro Check Group (Grupo de verificación), debemos seleccionar la casilla de verificación Checklists. En el cuadro List of Checks (Lista de controles), se mostrarán las distintas listas de verificación que se hayan agregado al proyecto y puedan seleccionarse para la verificación.

Al ejecutar el control de calidad del proyecto, se incluirá la lista de verificación y se marcarán como errores todas las instancias encontradas en los archivos traducibles que coincidan con los usos no permitidos establecidos en la lista.